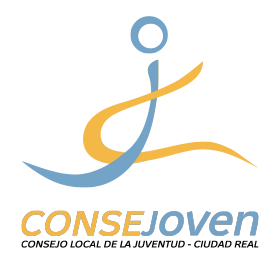

GUÍA RÁPIDA

Presentar la Memoria Anual de Actividades a la Junta de Comunidades de Castilla-La Mancha (Consejería de Educación, Cultura y Deporte)

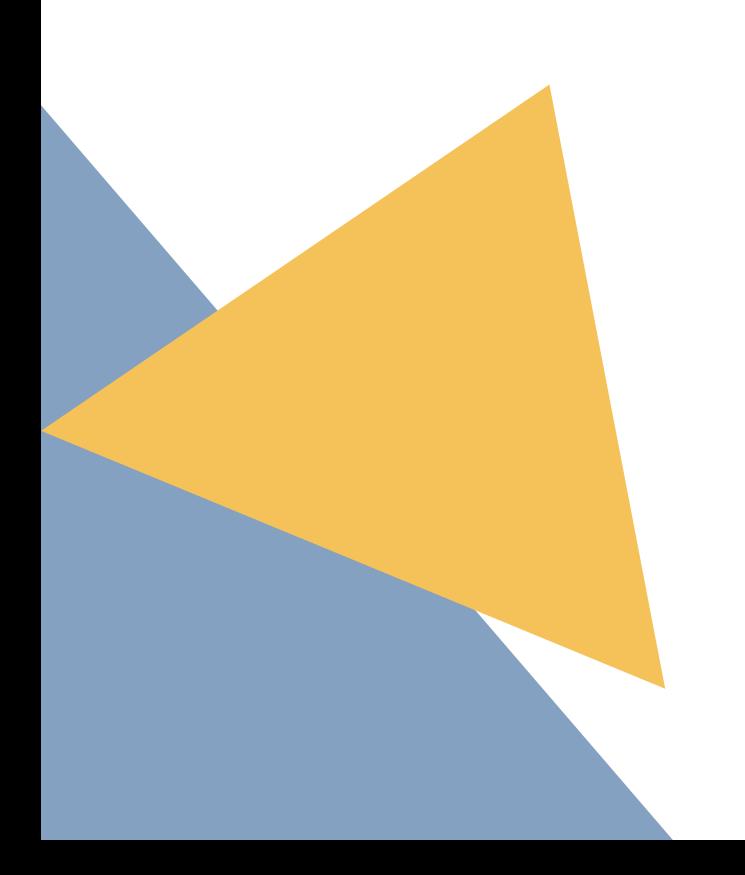

Hv#lp sruwdqwh#suhvhqwdu#fdgd#d~r#od#Php ruld#gh#Dfwlylgdghv#sdud#txh#wx# dvr fldfl<sup>Tv</sup>g#vljxd#lqvfulvd#hq#ho#uhjlvvur#gh#dvr fldflrghv#mayhqlohv#|#HSVM#gh# od#Gluhffl™q#Jhqhudd#gh#mayhqwxg#gh#od#Mxkqwd#gh#Frpxqlgdghv#gh#Fdvwlood0 Od#Pdgfkd#HMFFP, 1

Dqwhv#gh#h{solfdu#ho#surfhvr/#whqhprv#txh#hvshflilfdu#txh#sdud#uhdol}du# f x dd x lhu# wsr#gh# vr df lwxg# odv#dvrfldf lr ghv#ghehq# whqhu# xq#f huwlifdgr# gli lwdd#gh#shwr gd#mxu"glfd#r#gh#uhsuhvhgwdgwh#dnjdd#gh#shwr gd#mxu"glfd#|# ghehq#xwld}du#ho#qdyhjdgru#+Fkurph/#H{soruhu/#Pr}lood/#Vdidul111,#grqgh#ho# f huwilf dar #hvw%#qvwdodgr 1#

Suhyldphqwh/#sdud#uhdd}du#od#vrdflwxg/#kd|#txh#whqhu#uhoohqdqr#|#txduqdqr# hq#SGI#hq#wx#rughqdgru#ho# # O # sxhghv# hqf r gwudu# hq# qxhvwud# s%blqd#zhe# #hq#od#vhffl™q#%wudplwhv#hohfwu™qlfrv%#r# slqf kdqgr #nq#  $\mathbf{1}$ 

Xqd#yh}#xh#whqjdv#wrgr#suhsdudgr#sxhghv#hpsh}du#frq#ho#wu%plwh1

41#Deulu#cd#s% lqd#z he#gh#cd#vhgh#ndnfwu<sup>T\6</sup>dlfd#gh#cd#Mxkqwd#gh#Frpxqlgdghv# gh#Fdvwlood0Od#Pdgfkd#+ ,# #slqfkdu#hq#%Uhjlvwur#hohfwu™dlfr% 2. En la página que se abre pulsar en "Formulario de proposito general".

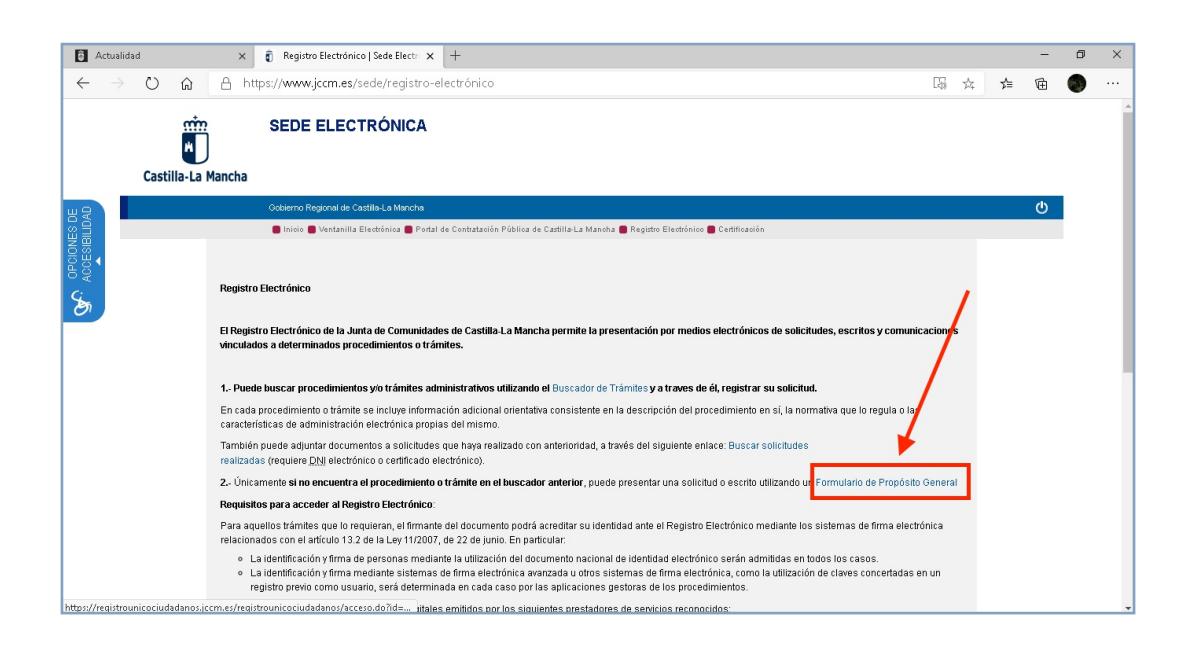

3. En la sección A, "Presentar una solicitud", en la ventanilla "Con Certificado Digital", pinchar en "Presentar Solicitud" y seleccionar el certificado digital con el cual se va a presentar la solicitud.

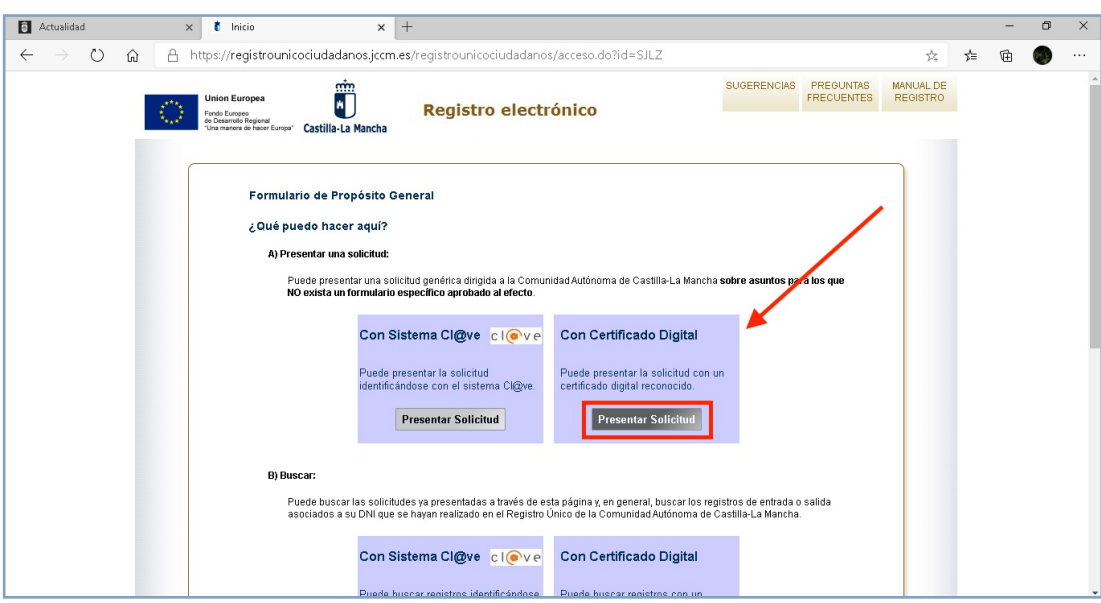

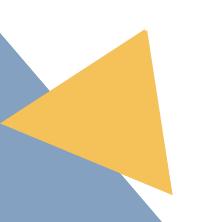

3 Actualización: enero 2021. Elaborado por Mauro Titanio

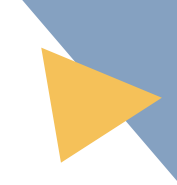

4. Aparecerá una página con el resumen de los datos personales y de la solicitud. (*Imagen en la página siguiente*)

En la sección "Asunto" (1), rellenar el apartado "Expone" por ejemplo de esta manera: *"Que presenta la Memoria Anual de Actividades 2020"* y el apartado "Solicita": *"Sea aceptada la solicitud".*

Luego, en la sección "Destinatario" (2), elegir el órgano al cual va dirigida la solicitud a través de una busqueda. Pinchar el botón "buscar" y se abre una pestaña donde se puede buscar el órgano a través de una búsqueda por palabras clave (3) (en nuestro caso por ejemplo *"consejería de educación, cultura y deporte"*). Seleccionar el resultado pinchando en la casilla de verificación (4) y terminar pulsando el botón "seleccionar" (5).

Después, añadir el Modelo 24 pinchando en "Elegir archivo" (6) y confirmar esta operación pinchando en el botón "adjuntar" (7).

Por último pulsar en "firmar y registrar" (8) para firmar la solicitud con certificado digital y enviarla.

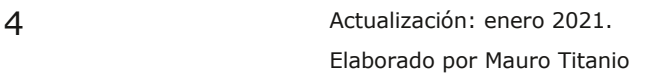

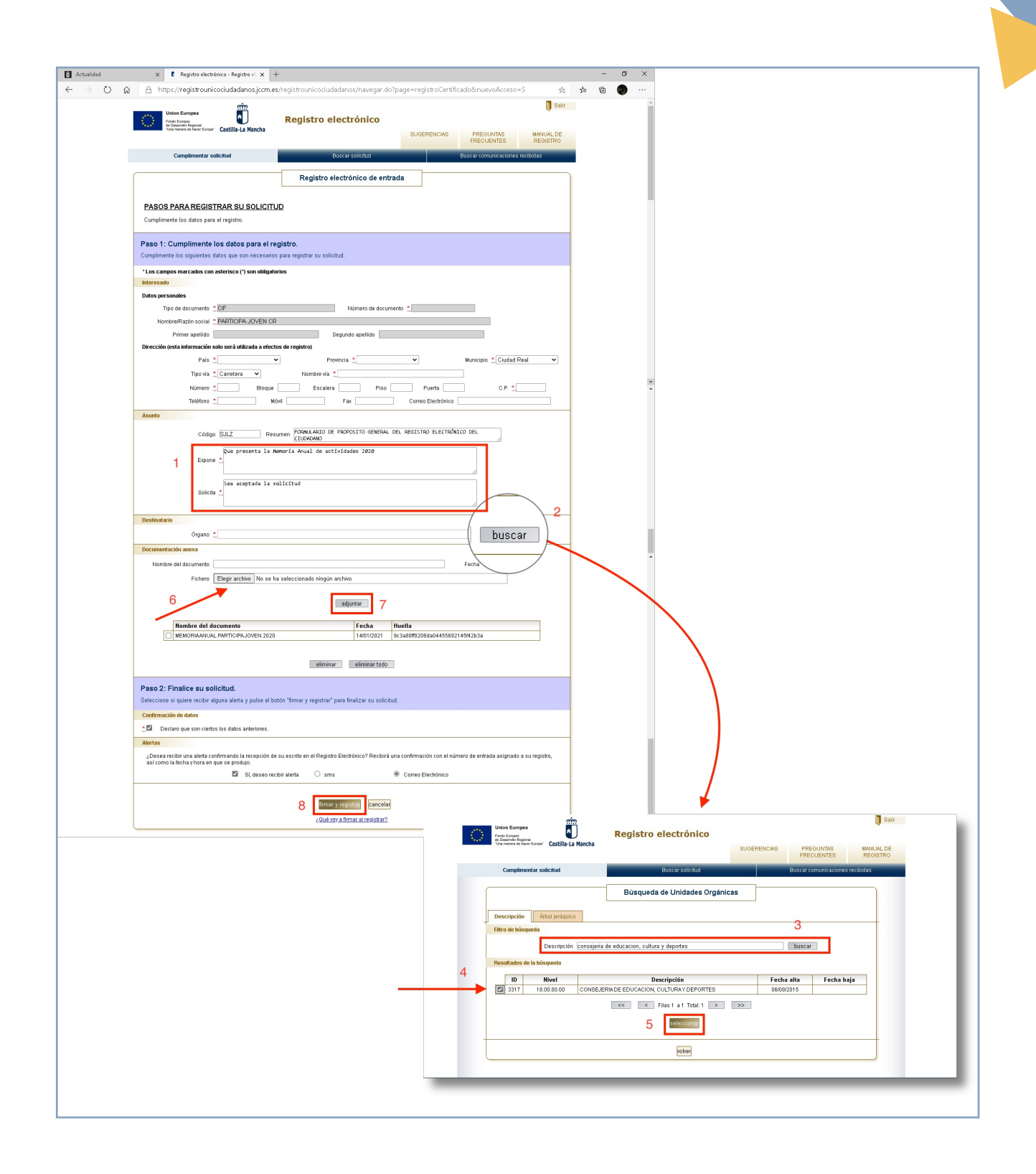

81#Ghvfdujdu#h2r#psulplu#ho#mavwilfdqwh1

Sdud#fxddxlhu#gxgd#r#vl#txhuh"v#vdehu#p %v#vreuh#qrvrwurv#srg•lv# hqfrqwduqrv#nq=